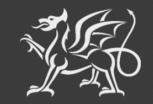

Llywodraeth Cymru Welsh Government

# Woodland Creation Planning Scheme

**Claim Form** 

**How to Complete** 

# CONTENTS

| USING RPW ONLINE TO APPLY<br>Important Notice          |    |
|--------------------------------------------------------|----|
| SECTION 1 – GETTING STARTED                            | 4  |
| RPW Online                                             | 4  |
| Home Page                                              | 5  |
| SECTION 2 – OVERVIEW OF NAVIGATION CONTROLS            | 6  |
| SECTION 3 – THE CLAIM                                  | 7  |
| Start Application                                      | 7  |
| Introduction                                           | 8  |
| Privacy Notice                                         | 9  |
| Claim Details - Woodland Creation Plan Claim           | 10 |
| How to Claim                                           | 10 |
| SECTION 4 – CLAIM SUMMARY                              | 12 |
| SECTION 5 – SUBMISSION                                 | 13 |
| Errors, Information & Summary                          | 13 |
| Declaration and Undertakings                           | 14 |
| Submission Page                                        | 15 |
| SECTION 6 – WHAT TO DO FOLLOWING SUCCESSFUL SUBMISSION | 16 |
| Supporting Documentation                               | 16 |

# USING RPW ONLINE TO APPLY

#### **IMPORTANT NOTICE**

These instructions will give you step-by-step guidance on how to complete your Woodland Creation Planning Scheme Claim.

The Welsh Government produces this guide in Welsh and English as required under the Welsh Government Welsh Language Scheme. Should you require a copy of this guide in the alternative language, you can access it from <u>gov.wales</u> by selecting the language switcher at the top of the page and re-opening the document.

If you are encountering problems or are unable to access our website, please contact the RPW Online Helpdesk on 0300 062 5004.

# **SECTION 1 – GETTING STARTED**

#### **RPW ONLINE**

Log into your RPW Online Account - enter your **Government Gateway User ID** and **Password** in the boxes and click the **Log In** button.

| 🎲 GOV.UK                                                         | Government Gateway |                 |
|------------------------------------------------------------------|--------------------|-----------------|
| Sign in using G<br>Gateway                                       | overnment          | English Cymraeg |
| Government Gateway user ID<br>This could be up to 12 characters. | ]                  |                 |
| Password<br>Sign in                                              |                    |                 |
| New users of Government Ga                                       | ateway             |                 |

If you are encountering problems or are unable to access your online account, please contact the RPW Online Helpdesk on 0300 062 5004.

Once logged in to your online account the RPW Online Home page will appear. This page will show information and messages you have received or sent, as well as being able to start and submit any available Applications.

#### HOME PAGE

Once logged in to your online account the RPW Online 'Home' page will appear.

| Uproductin Cymru<br>Ar-Lein<br>Online<br>Rural Payments Wales                                                                                                    | CRONFA AMAETHYDDOL EWROP AR GYFER<br>DATELYGU GWLEDIG: EWROP YN<br>BUDOSODDI MEWN ARDALEDOD GWLEDIG<br>THE EUROPEAN AGRICULTURAL FUND FOR<br>RURAL DEVELOPMENT:<br>EUROPE INVESTING IN RURAL AREAS |
|----------------------------------------------------------------------------------------------------|----------------------------------------------------------------------------------------------------|
|                                                                                                    | Cymraeg Log Off                                                                                                    |
| Home My Details • Land • Correspondence • Forms Contracts and Small Grants • Woodland Pla                                                                                                    | ans                                                                                                    |
| When you have finished your online session, please ensure that you log out and close the browser.                                                                                                    |                                                                                                    |
| When completing applications ensure you do not use your browser's back button.                                                                                                    |                                                                                                    |
| Messages between You and RPW                                                                                                    | Useful Links                                                                                                    |
| Unread       Llythyr Dethol / Selection Letter            Selection Letter : _Woodland Plan Selection Letter.pdf (08/08/2023)          Unread       Datganiad Talu / Payment Statement            Payment Statement | BCMS<br>Farming and scheme information<br>Bovine TB<br>Farm animal movements and identification<br>Farming Connect<br>Welsh Government Offices                                                     |
| Unread Dogfennau wedi dod i law Taliadau Gwledig Cymru / Documents received by RPW                                                                                                    | European Maritime and Fisheries Fund<br>EID Cymru                                                                                                    |

In the **Start a Form** section at the bottom of the Home screen, click the applicable claim link.

| Start a Form          |                                         |
|-----------------------|-----------------------------------------|
| Appeal Available any  | time                                    |
| Capital Works Claim   |                                         |
| Small Grants - Yard C | overings Expression of Interest         |
| WMFS General Fund     | ng Round Application                    |
| Woodland Creation F   | Planning Scheme Claim Available anytime |
| Woodland Creation F   | Planning Scheme EOI                     |
|                       |                                         |

# **SECTION 2 – OVERVIEW OF NAVIGATION CONTROLS**

This is an overview of the Navigation controls on each page that you will need to use when completing your Application:

| Cymraeg English                     | Located on the bottom left side of the page where applicable.<br>This will allow you to choose the language your Application is<br>displayed in.                                                                                                    |
|-------------------------------------|----------------------------------------------------------------------------------------------------|
| Help 🕑                              | Located at the top left of each page where applicable. This button will take you to the <i>Using RPW Online to Apply</i> document for the scheme.                                                                                                    |
| <pre>     Previous Next &gt; </pre> | Located at the top right and bottom right of each page where<br>applicable, these buttons will allow you to move forwards and<br>backwards between pages of your Application.                                                                               |
| 🕀 Print                             | Located at the bottom left of each page where applicable, this<br>button will allow you to Print a snapshot of your Application in its<br>current state. <b>Important note</b> : Printed copies of your Application<br>will not be accepted for submission. |
| 🖺 Save                              | Located at the top right and bottom right of each page where<br>applicable, click this button to save any changes made. Clicking<br>this button will also check to see if changes made are acceptable.                                                      |
| 📥 Exit                              | Located at the bottom left of each page where applicable, click to exit your Application. Changes are saved automatically.                                                                                                    |
| ✓ × 0                               | These indicators appear next to each section of your Application, on the left side of the page.                                                                                                    |
| *                                   | The green tick appears when entries made in a section are acceptable.                                                                                                    |
| ×                                   | The red cross appears where a required section/page hasn't been viewed yet, or if there are errors that need to be corrected.                                                                                                    |
| 0                                   | The blue Information icon appears where an Information message has been triggered due to a change made on the form.                                                                                                    |

# **SECTION 3 – THE CLAIM**

#### START APPLICATION

Once you have selected the appropriate link to start your Woodland Creation Planning Scheme Claim, you will see the following page.

| Lynotrath Comment<br>Wedd Comment                                                                                                    | CRONFA AMAETHYDDOL EWROP AR GYFER<br>DATBLYCU GWLEDIG: EWROP YN<br>BUDDSODI MEWN ARDALCODD GWLAD<br>THE EUROPEAN AGRICULTURAL FUND FOR<br>RURAL DEVELOPMENT:<br>EUROPE INVESTING IN RURAL AREAS |
|----------------------------------------------------------------------------------------------------|----------------------------------------------------------------------------------------------------|
|                                                                                                    | Cymraeg   Log Off                                                                                                    |
| Home My Details * Land * Correspondence * Forms Contracts and Small Grants * Woodland Plans                                                                                                    |                                                                                                    |
| Start Application start an application or claim                                                                                                    |                                                                                                    |
| You have asked to complete the following application online: Woodland Creation Planning Scheme Claim                                                                                                    |                                                                                                    |
| RPW Online will prompt you for the information required by the form. By starting this application online you are not the process at any time. If you Exit the application, you can come back later to complete the remainder, RPW Online your previous session. |                                                                                                    |
| The application will not be submitted to the Welsh Government until you click the 'Submit' option at the end of the p<br>you will not be able to make changes to it using RPW Online.                                                                           | process. Once you have submitted the application                                                                                                    |
| If you have any problems completing your Woodland Creation Planning Scheme Claim then you can also contact                                                                                                    | 'Customer Contact Centre' for further guidance.                                                                                                    |
| Please check that the Customer Details and Online Preferences shown below are correct before submitting your appl<br>clicking the Customer Details or Online Preferences links below.                                                                           | ication. If incorrect, you can change them now by                                                                                                    |
| Start Cancel                                                                                                    |                                                                                                    |

Before commencing please check that the details shown are correct. If needed, you can make changes by clicking the **Customer Details** link or the **Online Preferences** link.

If the details shown are correct, select the **Start** button. This will take you to the Introduction screen.

Note: If you exit an in progress Application, the changes will be saved to continue later. This page will change to **Continue Application** when revisited. There will be an additional option to restart your Application if necessary – click **Start Again** to delete your current Application. You may then begin the submission process again.

#### INTRODUCTION

This is the introduction page which provides information about the Claim.

It also provides links to the relevant Scheme Guidance and How to Complete Guidance on the Welsh Government website.

| Woodland Creation Planning<br>Scheme Claim                                                         | Introduction                                                                                                    | < Previous                                                                                                    | 🖺 Save                                                          | Next > |
|----------------------------------------------------------------------------------------------------|----------------------------------------------------------------------------------------------------|----------------------------------------------------------------------------------------------------|-----------------------------------------------------------------|--------|
| Help 😡                                                                                             | Woodland Plan Claim                                                                                                    | AG                                                                                                    | )                                                               |        |
| Introduction         Privacy Notice         Claim Details         Claim Summary         Submission | Please note the following key messages before progressing with your Application.         This form can be used to claim for the following items under the Woodland Creation Planning Scheme (WCPS):         Woodland Creation Plan         A minimum £1,000 grant will be paid for each verified Woodland Creation Plan. For areas of woodland over 20 hectares, an editional of the will be paid up to a provine of (5,000 excelse to individe exceeded to up to a provine of (5,000 excelse to individe exceeded to up to a provine of (5,000 excelse to individe exceeded to up to a provine of (5,000 excelse to individe exceeded to up to a provine of (5,000 excelse to individe exceeded to up to a provine of (5,000 excelse to individe exceeded to up to a provine of (5,000 excelse to individe exceeded to up to a provine of (5,000 excelse to individe exceeded to up to a provine of (5,000 excelse to individe exceeded to up to a provine of (5,000 excelse to individe exceeded to up to a provine of (5,000 excelse to individe exceeded to up to a provine of (5,000 excelse to individe exceeded to up to a provine of (5,000 excelse to individe exceeded to up to a provine of (5,000 excelse to individe exceeded to up to a provine of (5,000 excelse to the to a provine of (5,000 excelse to the to a provine of (5,000 excelse to the to a provine of (5,000 excelse to the to a provine of (5,000 excelse to the to a provine of (5,000 excelse to to a provine of (5,000 excelse to the to a provine of (5,000 excelse to the to a provine of (5,000 excelse to the to a provine of (5,000 excelse to the to a provine of (5,000 excelse to the to a provine of (5,000 excelse to the to a provine of (5,000 excelse to the to a provine of (5,000 excelse to the to a provine of (5,000 excelse to the to a provine of (5,000 excelse to the to a provine of (5,000 excelse to the to a provine of (5,000 excelse to to a provine ot (5,000 excelse to to a provine ot (5,000 exc | iis may differ fre<br>roodland.<br>r claim for supp<br>5000 and £24.95<br>II not be able to<br>ephone on 0300 | Dent<br>Je,<br>om the<br>port for<br>39 you<br>o claim<br>0 062 |        |
| ⊖ Print Cymraeg                                                                                    | A Exit                                                                                                    | < Previous                                                                                                    | 🖺 Save                                                          | Next 🔰 |

Once you have read and understood the guidance provided, click **Next** to advance to the next screen of the Application.

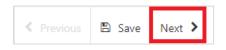

#### **PRIVACY NOTICE**

The Privacy Notice page is where we set out your rights and what we may need to do with your information in order to process your application. You must read the Privacy Notice.

| Woodland Creation<br>Scheme Claim        | Planning | Privacy Notice                                                                                                    | < Previous       | 🖺 Save | Next > |
|------------------------------------------|----------|----------------------------------------------------------------------------------------------------|------------------|--------|--------|
|                                          | Help 😡   | Privacy notice: Welsh Government grants                                                                                                    |                  |        |        |
| Introduction                             |          | How we will handle any personal data you provide in relation to your grant application or request for grant funding.                                                                                                    |                  |        |        |
| Privacy Notice                           |          | The Welsh Government provides a wide range of grant schemes to help deliver our policies and create a fairer, more prosperous Wales.                                                                                                    |                  |        |        |
| Claim Details  Claim Summary  Submission | ×        | The Welsh Government will be data controller for any personal data you provide in relation to your grant application or request for grant funding.<br>De processed as part of our public task (i.e. exercising our official authority to undertake the core role and functions of the Welsh Government) and<br>your eligibility for funding.                                                                                                    |                  |        |        |
| · 300113301                              |          | Before we provide grant funding to you, we undertake checks for the purposes of preventing fraud and money laundering, and to verify your ident require us to process personal data about you to third party fraud prevention agencies.                                                                                                    | ty. These cheo   | ks     |        |
|                                          |          | If we, or a fraud prevention agency, determine that you pose a fraud or money laundering risk, we may refuse to provide the grant funding you app<br>stop providing existing grant funding to you.                                                                                                    | blied for, or we | may    |        |
|                                          |          | A record of any fraud or money laundering risk will be retained by the fraud prevention agencies, and may result in others refusing to provide servi<br>employment to you.                                                                                                    | ces, financing   | or     |        |
|                                          |          | In order to assess eligibility we may also need to share personal information relating to your application with Regulatory authorities, such as HM Re<br>Local Authorities, Health and Safety Executive and the Police.                                                                                                    | venue and Cu     | stoms, |        |
|                                          |          | Your information, including your personal information, may be the subject of a request by another member of the public. When responding to such<br>Government may be required to release information, including your personal information, to fulfil its obligations under the Freedom of Information<br>Environmental information Act 2004 or the Data Protection Act 2018.                                                                                                    |                  |        |        |
|                                          |          | The Welsh Government will publish details of the amounts paid to Rural Support beneficiaries. Data will be published for all beneficiaries on a searc<br>will include the name and locality of the farmer/land manager and details of the amounts and schemes for which subsidy has been paid. However,<br>less than the equivalent of £1,250 in subsidies the name will be withheld. The data will be published annually on 31 May and remain available for tw<br>date it is published. The information will be available on the Defra website at: www.cap-payments.defra.gov.uk. | for those recei  | ving   |        |
|                                          |          | We will keep personal information contained in files in line with our retention policy. If successful in your application then your personal data will be<br>after the date when you, as grant recipient, are free from all conditions relating to the grant awarded and all payment have been made. However, if<br>awarded under General Block Exemption or De Minimis, your personal data will be kept for 10 years from the conclusion of any aid award. If you ar<br>details will be kept for one year after the date you provided them.                                       | the funding is   |        |        |
| ⊖ Print                                  | Cymraeg  | Under the data protection legislation, you have the right:                                                                                                    |                  |        |        |

#### Once you have read the information click on the **Next** Button.

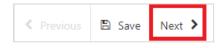

#### CLAIM DETAILS - WOODLAND CREATION PLAN CLAIM

Within this tab, you may indicate your intention to claim for the Plan Area aspect of your Woodland Creation Plan, and if applicable, any specialist surveys undertaken in support of the Plan.

| Woodland Creation Planning<br>Scheme Claim                | Claim Details                                                    |                                                                                      |                  |       | < Previous | 🖹 Save | Next 🕨 |
|-----------------------------------------------------------|------------------------------------------------------------------|--------------------------------------------------------------------------------------|------------------|-------|------------|--------|--------|
| Help 🛛                                                    | Questions marked with * are mandatory.<br>Woodland Creation Plan | n Claim                                                                              |                  |       |            |        |        |
| <ul> <li>Privacy Notice</li> <li>Claim Details</li> </ul> | Verified Plan Area (Ha)                                          | 1.4                                                                                  | 5                |       |            |        |        |
| Claim Summary X                                           | Claim Amount (£)                                                 | 100                                                                                  | 00.00            |       |            |        |        |
| <ul> <li>Submission</li> </ul>                            | You must tick the box below to cla                               | aim for the Woodland Creation                                                        | on Plan          |       |            |        |        |
|                                                           | Tick this box to claim for the Woodla                            | nd Creation Plan                                                                     |                  |       |            |        |        |
|                                                           | Specialist Survey Claim                                          | ecialist Survey Claim                                                                |                  |       |            |        |        |
|                                                           | To claim for each survey, select M                               | To claim for each survey, select Modify, enter the invoice number and tick to claim. |                  |       |            |        |        |
|                                                           | Surveys                                                          |                                                                                      |                  |       |            |        |        |
|                                                           | Approved surveys                                                 |                                                                                      |                  |       |            |        |        |
|                                                           | Survey Sup                                                       | plier                                                                                | Claim Amount (£) | Claim |            |        |        |
|                                                           | Bat Survey Gra                                                   | ham Hotel LTD                                                                        | 5000.00          |       | Mod        | lify   |        |
|                                                           |                                                                  |                                                                                      |                  |       |            |        |        |
|                                                           |                                                                  |                                                                                      |                  |       |            |        |        |
| 🖶 Print Cymraeg                                           | 📥 Exit                                                           |                                                                                      |                  |       | < Previous | 🖺 Save | Next > |

Note that if no specialist surveys were applicable to your Plan, the specialist survey claim section will not appear in your claim form.

#### HOW TO CLAIM

Woodland Creation Plan Claim – tick the box to claim the amount shown

| Woodland Creation Plan Claim                                        |      |  |  |
|---------------------------------------------------------------------|------|--|--|
| Verified Plan Area (Ha)                                             | 1.45 |  |  |
| Claim Amount (£) 1000.00                                            |      |  |  |
| You must tick the box below to claim for the Woodland Creation Plan |      |  |  |
| Tick this box to claim for the Woodland Creation Plan               |      |  |  |

Specialist Survey Claim – click Modify to open the survey claim details page

| Specialist Surv                                                                      | rey Claim        |                  |       |        |
|--------------------------------------------------------------------------------------|------------------|------------------|-------|--------|
| To claim for each survey, select Modify, enter the invoice number and tick to claim. |                  |                  |       |        |
| Surveys                                                                              |                  |                  |       |        |
| Approved surveys                                                                     |                  |                  |       |        |
| Survey                                                                               | Supplier         | Claim Amount (£) | Claim |        |
| Bat Survey                                                                           | Graham Hotel LTD | 5000.00          |       | Modify |

Indicate if you wish to claim for the survey in the drop down box

| Type of Survey Undertaken*   | Bat Survey       |
|------------------------------|------------------|
| Supplier Name*               | Graham Hotel LTD |
| Survey Cost (£)*             | 5000.00          |
| I wish to claim this survey* | No               |
| •                            |                  |

If you select *Yes*, further questions will be displayed. A response is required to each question

| Type of Survey Undertaken*              | Bat Survey       |
|-----------------------------------------|------------------|
| Supplier Name*                          | Graham Hotel LTD |
| Survey Cost (£)*                        | 5000.00          |
| I wish to claim this survey*            | Yes 🗸            |
| Invoice Number*                         | QD-73298372HJQ   |
| Evidence of defrayment to be supplied?* |                  |
| Required Quote(s) to be supplied?*      |                  |

#### When done, click Save and Return

| Woodland Creation Planning<br>Scheme Claim | Claim Deta | ails                                                                                 |                               |               |                  |       | < Previous | 🖺 Save | Next > |
|--------------------------------------------|------------|--------------------------------------------------------------------------------------|-------------------------------|---------------|------------------|-------|------------|--------|--------|
| Help 🛛                                     |            | Questions marked with * are mande                                                    |                               |               |                  |       |            |        |        |
| Privacy Notice                             |            | Woodland Creation                                                                    | Plan Claim                    |               |                  |       |            |        |        |
| 🗅 Claim Details 🛛 🗹                        |            | Verified Plan Area (Ha)                                                              |                               | 1.45          |                  |       |            |        |        |
| Claim Summary ×                            |            | Claim Amount (£)                                                                     |                               | 1000.00       |                  |       |            |        |        |
| <ul> <li>Submission</li> </ul>             |            | You must tick the box below                                                          | v to claim for the Woodland C | Creation Plan |                  |       |            |        |        |
|                                            |            | Tick this box to claim for the W                                                     | Voodland Creation Plan        | 2             |                  |       |            |        |        |
|                                            |            | Specialist Survey Claim                                                              |                               |               |                  |       |            |        |        |
|                                            |            | To claim for each survey, select Modify, enter the invoice number and tick to claim. |                               |               |                  |       |            |        |        |
|                                            |            |                                                                                      |                               |               |                  |       |            |        |        |
|                                            |            | Surveys                                                                              |                               |               |                  |       |            |        |        |
|                                            |            | Approved surveys                                                                     |                               |               |                  |       |            |        |        |
|                                            |            | Survey                                                                               | Supplier                      |               | Claim Amount (£) | Claim |            |        |        |
|                                            |            | Bat Survey                                                                           | Graham Hotel LTD              |               | 5000.00          | Yes   | Mo         | dify   |        |
|                                            |            |                                                                                      |                               |               |                  |       |            |        |        |
|                                            |            |                                                                                      |                               |               |                  |       |            |        |        |
| ⊖ Print Cymraeg                            | 📤 Exit     |                                                                                      |                               |               |                  |       | < Previous | 🖺 Save | Next > |

If you have more than one survey to claim, repeat the above process. When the Claim Details screen is complete, click **Next** 

# **SECTION 4 – CLAIM SUMMARY**

Details of the claim values are summarised on this page, capped at a maximum value of £5000.

| Claim Summary                                 | mmary                                                     |  |  |  |  |
|-----------------------------------------------|-----------------------------------------------------------|--|--|--|--|
| Claim Summary                                 |                                                           |  |  |  |  |
| ,                                             |                                                           |  |  |  |  |
| Plan Value (£)                                | 1000.00                                                   |  |  |  |  |
| Total Survey Value (£)                        | 5000.00                                                   |  |  |  |  |
| Total Claim Value (maximum of £5000 per plan) | 5000.00                                                   |  |  |  |  |
|                                               |                                                           |  |  |  |  |
|                                               |                                                           |  |  |  |  |
|                                               |                                                           |  |  |  |  |
|                                               |                                                           |  |  |  |  |
|                                               | Claim Summary<br>Plan Value (£)<br>Total Survey Value (£) |  |  |  |  |

#### Click on the **Next** Button.

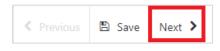

### **SECTION 5 – SUBMISSION**

#### **ERRORS, INFORMATION & SUMMARY**

Details of your Claim are summarised on this page.

| Woodland Creation Planning<br>Scheme Claim | Errors, Info | Errors, Information and Summary                                           |                    |  |                  |       | Next >     |        |        |
|--------------------------------------------|--------------|---------------------------------------------------------------------------|--------------------|--|------------------|-------|------------|--------|--------|
| Help 😡                                     |              |                                                                           |                    |  |                  |       |            |        |        |
| Introduction                               |              | Important - Please review this summary. Please scroll down if applicable. |                    |  |                  |       |            |        |        |
| Privacy Notice                             |              | No Errors or Information Message                                          | s identified.      |  |                  |       |            |        |        |
| Claim Details Claim Summary                |              | Claim Details                                                             |                    |  |                  |       |            |        |        |
| <ul> <li>Submission</li> </ul>             |              | Verified Plan Area (Ha) 1.45                                              |                    |  |                  |       |            |        |        |
| Errors, Information and                    |              | Claim Amount (£) 1000.00                                                  |                    |  | 1000.00          |       |            |        |        |
| Summary                                    |              | Tick this box to claim for the Wood                                       | land Creation Plan |  | √                |       |            |        |        |
| Declaration and<br>Undertakings            |              | Specialist Survey Claim                                                   |                    |  |                  |       |            |        |        |
| Submit                                     |              | Surveys                                                                   |                    |  |                  |       |            |        |        |
| 1                                          |              | Survey                                                                    | Supplier           |  | Claim Amount (£) | Clair | n          |        |        |
|                                            |              | Bat Survey                                                                | Graham Hotel LTD   |  | 5000.00          | Yes   |            |        |        |
|                                            |              |                                                                           |                    |  |                  |       |            |        |        |
|                                            |              | Claim Summary                                                             |                    |  |                  |       |            |        |        |
|                                            |              | Claim Summary                                                             |                    |  |                  |       |            |        |        |
|                                            |              | Plan Value (£)                                                            |                    |  | 1000.00          |       |            |        |        |
|                                            |              | Total Survey Value (£)                                                    |                    |  | 5000.00          |       |            |        |        |
|                                            |              | Total Claim Value (maximum of £                                           | 5000 per plan)     |  | 5000.00          |       |            |        |        |
|                                            |              |                                                                           |                    |  |                  |       |            |        |        |
| ⊖ Print Cymraeg                            | 🔺 Exit       |                                                                           |                    |  |                  |       | < Previous | 🖺 Save | Next > |

If there are any errors present on your claim form they will be highlighted on this page along with a description of the error. You can go back to previous pages of your Application to check and correct problems by selecting the **Previous** button or selecting the appropriate page on the left hand side (a red cross indicates a page with an error).

Once you have checked the summary and corrected any errors click on the **Next** Button.

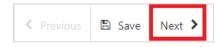

#### **DECLARATION AND UNDERTAKINGS**

When all errors are resolved, you may advance to the Declarations and Undertakings confirmation page. Please ensure that you have read the **Declarations and Undertakings** carefully and fully understand them prior to submitting your Claim.

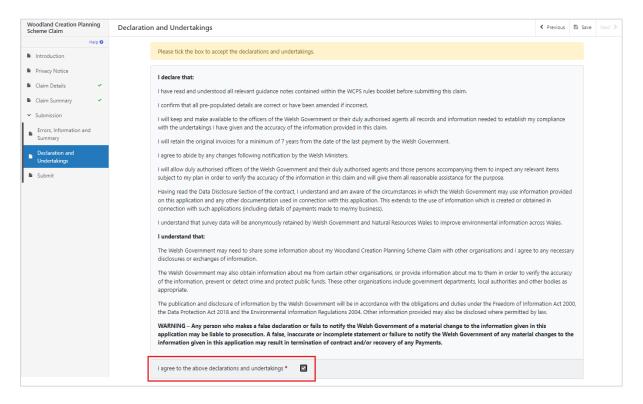

Once you have read the Declarations and Undertakings you will need to tick the box marked **I agree to the above Declarations and Undertakings**.

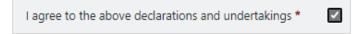

Click on the Next Button to continue to the Submission page.

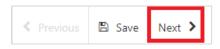

#### SUBMISSION PAGE

To submit your Claim click on the **Submit** Button.

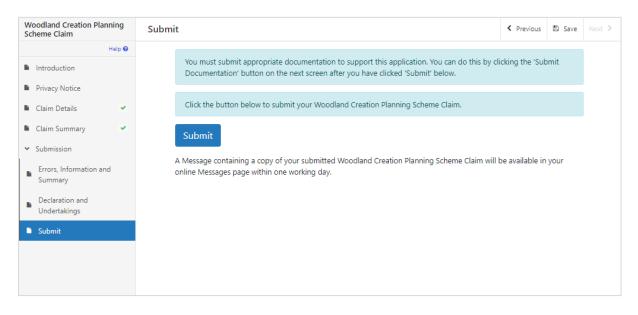

Once submitted, you will see a Submission Confirmation page which you can print for your own records, by selecting the **Print this Screen** button.

| Woodland Creation Planning<br>Scheme Claim | Submission Confirmation                                                                                                    |  |  |
|--------------------------------------------|----------------------------------------------------------------------------------------------------|--|--|
| Help 😡                                     | Woodland Creation Planning Scheme Claim                                                                                                    |  |  |
| Help  Submission Confirmation              | Woodland Creation Planning Scheme Claim was submitted Your Woodland Creation Planning Scheme Claim was submitted A message confirming receipt of your Woodland Creation Planning Scheme Claim and a copy of what has been submitted should be available in your online Messages page within one working day. Please check the contents of your Woodland Creation Planning Scheme Claim and notify us of any changes required. Changes may be notified in writing or through the RPW Online Messages system. Click the 'Print this Screen' Button to print a copy of this receipt. Print this Screen If you are required to attach files to your submission click 'Submit Documentation' otherwise click 'Exit'. Submit Documentation Exit |  |  |
|                                            |                                                                                                    |  |  |

You can now select the **Submit Documentation** button to go directly to your Messages page in RPW Online, or you can select the **Exit** button.

**Please Note**: Once the application is submitted, you cannot amend the items you have selected.

# SECTION 6 – WHAT TO DO FOLLOWING SUCCESSFUL SUBMISSION

A summary of your completed Claim will be added to the Messages page on your RPW Online account under the title **Documents received by RPW**. Ensure you check the information submitted thoroughly. If any of the information shown is incorrect, please reply to the Message detailing your concerns. You should do this as soon as you discover any incorrect information.

For guidance on how to use your Messages page, please go to <u>gov.wales/rural-payments-wales-rpw-online</u>:-

- Select the **How to use RPW Online** link from the right hand side menu.
- Select either *Customers*, *Agents/Farming Unions* or *Agents/Farming Unions acting on behalf of a Customer*, then choose **Messages** from the list of stepby-step instructions.

#### SUPPORTING DOCUMENTATION

If you wish to submit any supporting documents online, you should use your **Messages** page. Attach all your supporting documents to this one message so that it can be managed under one Message Reference Number.